# Perfect Stitch Machine Upgrade

# **User Interface Manual**

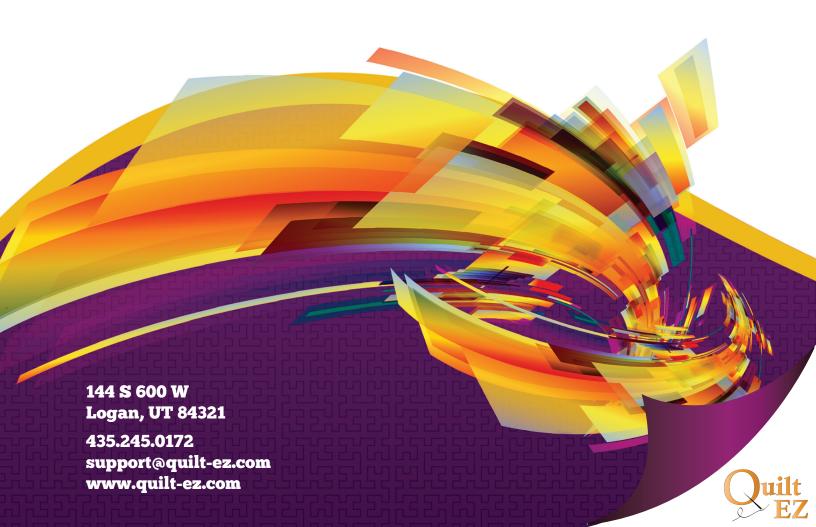

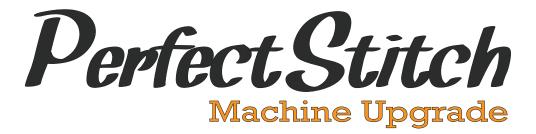

## **About Perfect Stitch**

Perfect Stitch makes any quilting machine "NEW" again.

Perfect Stitch is the perfect answer for quilters looking to personalize their machine with their favorite color, achieve perfect results with the markets' leading stitch regulator, stitch smoothly around corners, and control the machine with ease using a color display. Not only is it the best machine upgrade, it makes other machines jealous!

## **About Quilt-EZ**

Located in Northern Utah, Quilt-EZ was founded on a single goal: to simplify your life. What started as a friendly favor has now grown into an international company and a full-fledged manufacturer of quilting products. Our products have been designed in-house and sold under various names and for multiple companies since 2005. Our growth is a result of you, and our goal remains the same — to provide quilters everywhere with products and knowledge that fulfill their wants and simplify their life!

## This Manual

This manual was written to help you understand how to use the features of Perfect Stitch. Be sure to check at quilt-ez.com/support to find answers to frequently asked questions, tutorials, and other helpful information about using Perfect Stitch.

# Perfect Stitch Parts

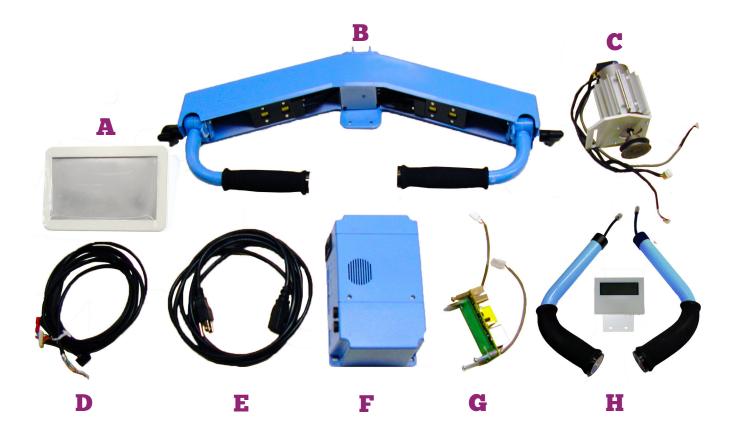

|   | Description                        |
|---|------------------------------------|
| A | 7" Color Touchscreen Display       |
| В | Ergonomic, Adjustable Handle Bars  |
| C | High Power Density Brushless Motor |
| D | Handle Bar/Display Wires           |
| E | 3-Pronged Power Cord               |
| F | Stitch Regulation Control Box      |
| G | Dedicated Handle Bar Power Supply  |
| H | Rear Display/Handle Bars           |

(Part colors may differ from current picture)

# TABLE OF CONTENTS

| 1  |                       | 2  |                                    |
|----|-----------------------|----|------------------------------------|
| 8  | Tablet User Interface | 10 | Номе                               |
| 8  | Navigation            | 10 | Counter                            |
| 9  | Display               | 11 | Stitches Per Inch (Stitch Spacing) |
|    |                       | 11 | Speed                              |
|    |                       | 11 | Needle Position                    |
|    |                       | 12 | Stitching Mode                     |
|    |                       | 15 | Handle Bar Buttons                 |
| 3  |                       | 4  |                                    |
|    | Lagramana             |    | Erre Meary                         |
| 16 | LIGHTING              | 18 | FILE MENU                          |
| 16 | Slider                | 18 | Calculator                         |
| 17 | White/Black Light     | 19 | Save Settings                      |
|    |                       | 20 | Advanced                           |
|    |                       | 23 | Diagnostics                        |
|    |                       |    |                                    |
| 5  |                       | 6  |                                    |
| 26 | SEWING PARAMETERS     | 28 | Counters                           |
| 26 | Stop Mode             | 28 | Run Time                           |
| 27 | Tie-Offs              | 29 | Stitch Counter                     |

| 7  |                       | 8  |                    |
|----|-----------------------|----|--------------------|
| 30 | Profile Settings      | 34 | Measure            |
| 30 | Profiles (1-5)        | 34 | Set Start/Set Stop |
| 31 | Prec SPI              |    |                    |
| 31 | Baste SPI             |    |                    |
| 31 | Idle SPI              |    |                    |
| 31 | Idle Speed            |    |                    |
| 31 | Manual Speed          |    |                    |
| 32 | Handle Bar Buttons    |    |                    |
| 9  |                       |    |                    |
| 36 | Robotics              |    |                    |
| 36 | No Robotics Connected |    |                    |

# TABLET USER INTERFACE

The Tablet UI is divided into two main parts: (1) **Navigation** and (2) **Display.** 

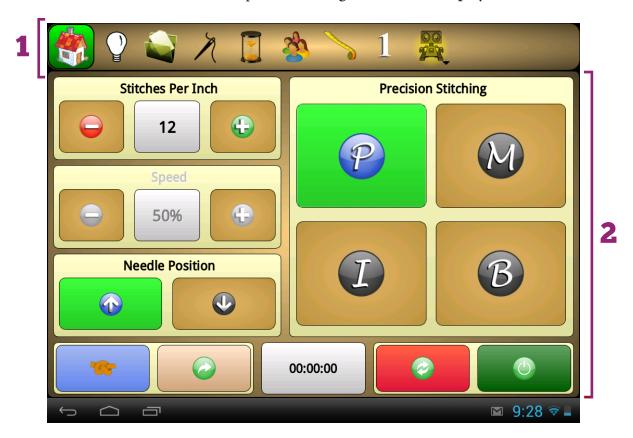

# 

#### **Icon Names**

From left to right, the touchable icons in the navigation area are:

- » Home
- COUNTERS
- » LIGHTING
- » Profile
- » FILE MENU
- SETTINGS
- » SEWING
- MEASURE
- PARAMETERS
- » ROBOTICS

#### **Active Navigation Menu**

The active menu is indicated by a green box highlighting the navigation icon. In the screenshot above, **Home** is the active menu.

# Non-menu Navigation Icons

The number on the far right of the navigation is not a menu.

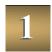

It displays the currently active quilter profile.

#### Parts of a Menu

The display of each menu consists of areas, buttons, and fields.

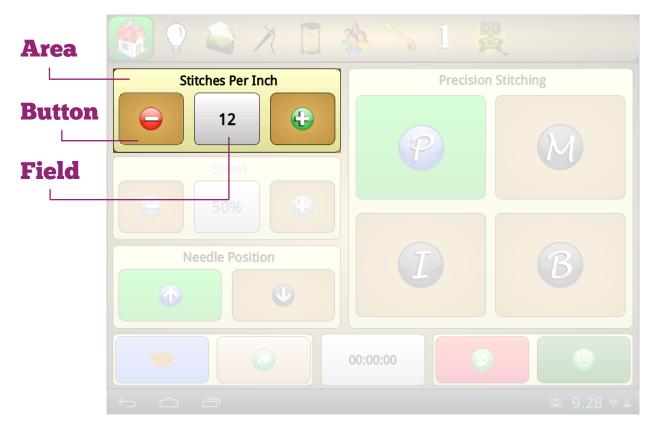

#### **Ārea**

An area is defined by a light tan box with rounded corners.

#### **Button**

A button is anything that can be pressed to perform an action.

#### **Field**

A field is where numeric data is displayed.

# Home

The **HOME** menu consists of the (1) **counter** field and five areas: (2) **stitch spacing,** (3) **speed,** (4) **needle position,** (5) **stitching mode,** and the (6) **handlebar buttons.** 

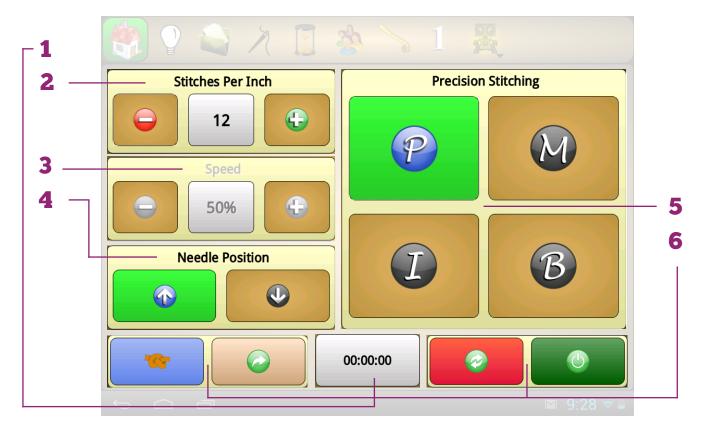

## 

#### **What It Does**

The **Counter** displays your current total runtime. (See page 28 for more about the **COUNTERS** menu.)

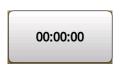

Counter

#### **Counter Menu**

Tapping on the **Counter** field will take you to the **COUNTERS** menu.

#### **What It Does**

The **Stitches Per Inch** field shows you how many stitches per inch your machine is quilting.

To increase or decrease the stitch spacing, press the plus or minus button.

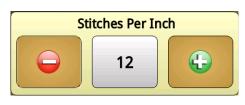

**Stitch Spacing** 

#### **Quilter Profile Stitch Spacing**

Any changes made to the **Stitches Per Inch** setting will also change the stitches per inch of the active quilter profile's stitches per inch settings.

#### **Units of Measurement**

If Perfect Stitch is set to metric units, the stitch spacing is shown as millimeters per stitch.

# Speed

#### **What It Does**

**Speed** adjusts the speed at which your machine stitches. It measures this as a percentage of the maximum speed, which is about 3,000 stitches per minute.

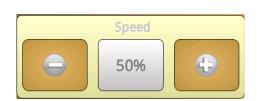

Speed

#### **Stitching Mode Speed**

Only the Manual Stitching and Idle Stitching modes allow you to adjust stitching speed.

## 

#### **What It Does**

**Needle Position** determines which position your needle will rest in once the machine arm has stopped.

The needle position is a general setting that applies to all stitching modes.

Use the up and down buttons to set your needle position setting.

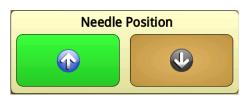

Counter

# 

#### **What It Does**

Perfect Stitch has four (4) different stitching modes available for use:

- » Precision Stitching
- » Manual Stitching
- » Idle Stitching
- » Baste Stitching

The green button indicates the active stitching mode. To switch to a new stitching mode, tap the appropriate button.

## **Stitching Mode Settings**

There are two possible settings for each stitching mode: speed and stitch spacing (SPI).

You can adjust the stitching mode settings either by using the **Stitches Per Inch** and **Speed** on the **Home** menu or by accessing **Settings** in the **Profile Settings** menu.

# **Stitching Mode Setting Restrictions**

Adjusting stitching mode settings varies by stitching mode. The table at right indicates which settings can be adjusted for each stitching mode.

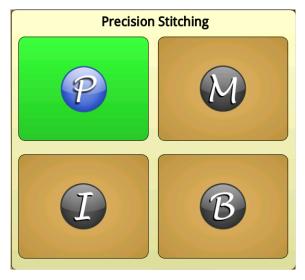

**Stitching Modes** 

# Stitching Mode Settings

| Stitching<br>Mode      | Adjust<br>Speed | Adjust<br>SPI |
|------------------------|-----------------|---------------|
| Precision<br>Stitching |                 |               |
| Manual<br>Stitching    |                 |               |
| Idle<br>Stitching      | *               |               |
| Baste<br>Stitching     |                 |               |

#### **Precision Stitching**

While in the Precision Stitching mode, the speed of the needle is regulated by how quickly or slowly you move the handlebars. To give you consistent, even stitches, the needle only stitches after you press the start button and move the handle bars.

## Speed Settings

Because Precision Mode regulates the stitching speed to ensure consistent stitch spacing, you may not adjust the stitching speed.

#### Stitch Spacing (SPI) Settings

The stitch spacing can be set from 4 to 22 stitches per inch.

#### **Manual Stitching**

While in Manual Stitching mode, the motor stitches the needle at a constant speed regardless of whether you move the handle bars or not.

#### **Speed Settings**

Because Manual Stitching is constantly stitching, you may set the speed of Manual Stitching mode.

#### Stitch Spacing (SPI) Settings

Because Manual Stitching is constantly stitching, you may not set the stitch spacing of Manual Stitching mode.

#### **Idle Stitching**

Idle Stitching is a hybrid of both Precision Stitching and Manual Stitching.

While in Idle Stitching mode, the speed of the motor driving the needle adjusts to how quickly or slowly you move the

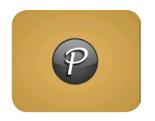

**Precision Mode** 

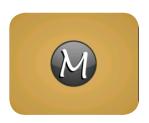

**Precision Mode** 

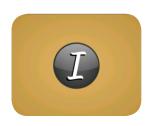

**Idle Mode** 

handlebars. When you are not moving the handle bars, the machine will idle and eventually time out.

#### Speed Settings\*

In Idle Stitching Mode, the speed set controls the speed at which the needle idles. This speed can be set from 5% to 40%.

\*The speed setting for Idle Mode has no effect on the regulated stitching speed.

#### Stitch Spacing (SPI) Settings

Because the stitch spacing is regulated, you can set the Stitches Per Inch.
Remember that when you aren't moving the handle bars, the needle will still stich at an idle speed.

#### **Baste Stitching**

Baste Stitching is used to baste your quilt layers together.

#### **Speed Settings**

You may not adjust the stitching speed in Baste Stitching Mode.

#### Stitch Spacing (SPI) Settings

You can adjust the stitch spacing as normal.

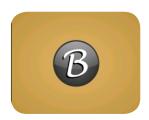

**Baste Mode** 

#### **What It Does**

Each handle bar of your Perfect Stitch upgrade contains two programmable buttons. These four buttons can be programmed to perform functions. For more on programming handle bar functions, see **Profile Settings** on page 30.

#### **Touchscreen Handle Bar Buttons**

In addition to pressing the buttons on the handle bars, the programmed function for each button can be engaged by pressing the respective color key on the **HOME** menu display.

The blue and white buttons of the left handle bar are located in the lower-left corner of the **Home** menu display, while the red and green buttons of the right handle bar are located in the lower right of the **Home** menu display.

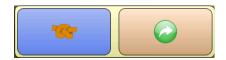

Left Handle Bar

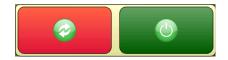

**Right Handle Bar** 

# LIGHTING

The **LIGHTING** menu controls the LED lights located under your handle bar cover. Perfect Stitch includes both a white light and a black light.

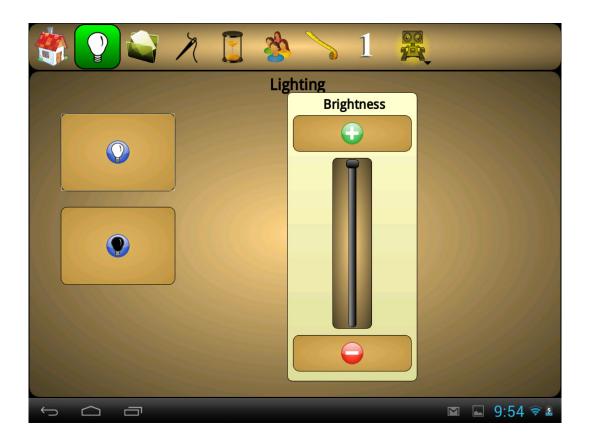

# 

#### **What It Does**

The **Brightness Slider** adjusts the brightness of the white LED lights.

#### **Adjust Brightness**

To adjust the brightness of the white LED lights, press the plus and minus buttons.

Pressing and dragging on the slider knob or tapping on the slider track will also adjust the brightness of the white LED lights.

#### **What It Does**

To activate or deactivate a light, press the white or black light button.

#### **Active Light**

If the light button is green, then that light is activated. Also, the **LIGHTING** icon in the navigation menu changes to indicate which light is active.

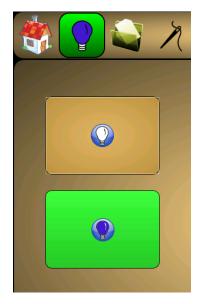

**Right Handle Bar** 

# FILE MENU

The FILE menu contains Calculator, Save Settings, Advanced, and Diagnostics.

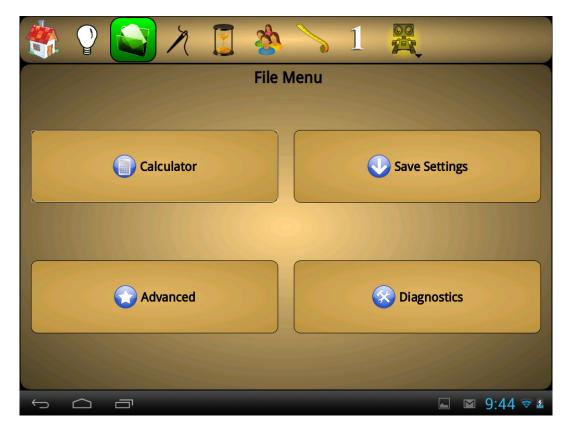

## 

#### **What It Does**

**Calculator** can help you perform basic calculations. Any numbers in the number field will remain even after the calculator is closed.

#### **Calculator Memory**

The calculator is able to store a number in the calculator memory for later use. Below is an explanation of the memory keys.

*MC* – *Memory Clear*. Clears out any number in the memory to be zero.

*MR* – *Memory Recall*. Recalls the number in memory as if you had keyed the number in.

*MS – Memory Store.* Stores the number in the number field in the calculator memory.

*M*+ – *Memory Add*. Adds the current number in the number field to the number in memory. Then, this sum becomes the new number in memory.

# Save Settings .....

#### **What It Does**

Profile and machine settings are automatically saved every five minutes.

Save Settings saves all of the Perfect Stitch settings that are part of the quilter profile as well as global settings, such as the counter totals and the currently open menu. This is helpful if you have made changes to the settings but need to turn off your machine right away.

#### **Save Your Settings**

Press the Save Settings button.

After pressing **Save Settings**, a window will appear confirming that your current settings have been saved.

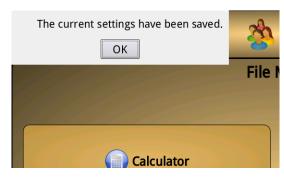

Save Settings

#### **What It Does**

The **Advanced** button leads you to a second level menu. The options in this menu are system related, and won't be accessed often.

#### **Timeout**

**Timeout** allows you to customize how many seconds Perfect Stitch will remain active without user input before becoming inactive.

Perfect Stitch will not timeout if the encoders sense any movement. If Perfect Stitch is not timing out, make sure that nothing is causing the encoders to sense movement.

#### **System Information**

The **System Information** button displays information about your Perfect Stitch software. There are three layers of information: the Quilt EZ screen, the Qt Screen, and the License Information screen. These screens contain information about which version of software, robotics, and quilting machine you are currently using, as well as some licensing information.

#### **System Log**

The **System Log** button displays a record of any errors that have occured. When troubleshooting Perfect Stitch, you may be asked to provide information from the system log.

The system log contains the **Reset**, **Save**, and **Exit** buttons.

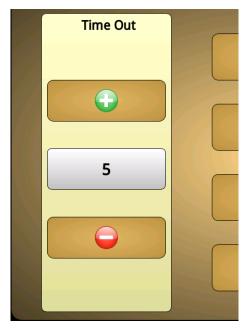

**Time Out** 

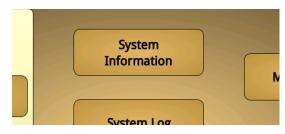

**System Information** 

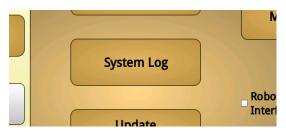

System Log

#### Reset

The **Reset** button temporarily clears all of the recorded actions from your system log. The system log will be restored upon pressing the **Exit** button.

#### Save

The **Save** button will save the contents of the system log to any currently inserted, compatible USB stick. Once the system log is saved, the system log contents are deleted from the tablet.

#### **Exit**

The **Exit** button returns you to the previous menu.

#### **Update System**

**Update System** is used to update your Perfect Stitch, which can include the stitching, tablet, and robotics systems. Pressing the **Update System** button while an update-loaded USB is inserted will lead you to an update menu.

#### **Update Machine**

**Update Machine** is used to only update the firmware of the stitching system. Pressing the **Update Machine** button while an update-loaded USB stick is inserted will lead you to an update menu.

#### **Maintenance**

The **Maintenance** button displays a reminder of when to next oil your machine. The **Maintenance** button records the total time your machine has been operating since it's last lubrication.

#### Reset

If you service your machine before the end of the eight-hour countdown, you can reset the maintenance countdown by pressing the **Reset** button.

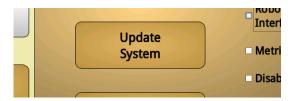

**Update System** 

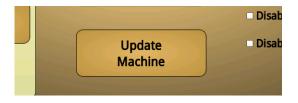

**Update Machine** 

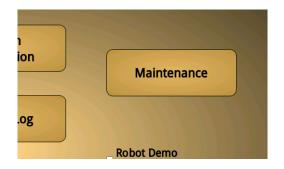

Maintenance

If you do not service your machine before the end of the 8 hour countdown, a maintenance reminder will display on the screen.

#### **Robot Demo Interface**

Robot Demo Interface allows access to the robotics user interface. The features of the robotics interface can be explored without causing your machine to react by stitching.

The demo is used mostly by dealers as a way to explain the features of the robotics, and should never need to be engaged.

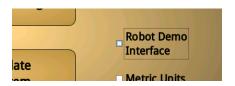

**Robot Demo Interface** 

#### **Metric Units**

If Perfect Stitch is set to metric units, the relation of stitches to units of measurement is inversed. In other words, it shows you the number of millimeters per stitch, not the number of stitches per millimeter. Also, measurements will be displayed in metric units.

To enable metric units, tap on **Metric Units**.

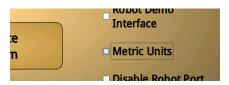

**Metric Units** 

#### **Disable Robot Port**

Disable Robot Port allows you to disable any robotics connected to your quilting machine. This is most often used to troubleshoot machine service issues and will not commonly be engaged.

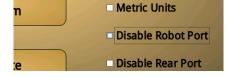

**Disable Robot Port** 

#### **Disable Rear Port**

**Disable Rear Port** allows you to disable the rear port of your quilting machine. This is most often used to troubleshoot machine service issues and will not commonly be engaged.

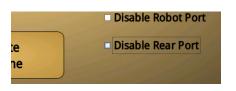

**Disable Robot Port** 

#### **What It Does**

Diagnostics contains tools to determine if your quilting machine is operating optimally. These tools are the Motor Index, Motor Encoder, Motor Settings, Temperature, Top Encoder, Bottom Encoder, Handle Bar Buttons, Needle Up/Down, and the Jog Dial.

#### **Motor Index**

The **Motor Index** measures the number of needle ups and tracks whether the needle is up or down.

When the **Motor Index** button is pressed, it displays the total number of needle ups recorded on the index sensor board since the machine was last turned on.

#### **Motor Encoder**

The **Motor Encoder** measures your machine speed. It is used to test that the motor is operating at normal levels. The measurements in the Motor Encoder reset to zero every time you display them by pressing the **Motor Encoder** button.

#### **Motor Settings**

Motor Settings allows you to adjust performance settings of the motor. If improperly changed, these settings can damage your machine. Because of this, these settings are password protected. ONLY ADJUST THE MOTOR SETTINGS UNDER THE DIRECTION OF TRAINED SUPPORT PERSONNEL.

**Motor Index** 

Index: 121

**Motor Index** 

**Motor Encoder** 

Encoder: 22356

Motor Encoder

**Motor Settings** 

**Motor Settings** 

#### **Temperature**

The **Temperature** button displays the current operating temperature of your motor. Safe levels of operation are under 100 degrees Celsius. If your motor exceeds safe levels, an error message will display on the tablet screen.

If your machine temperature displays above 100 degrees Celsius, contact your local dealer for support.

#### **Top Encoder**

The **Top Encoder** button displays the Y coordinates of the stitching system. The number displayed should change when you push the handle bars away from or towards yourself.

#### **Bottom Encoder**

The **Bottom Encoder** button displays the X coordinate of the stitching system. The number displayed should change when you push the handle bars to the left or to the right.

#### **Handle Bar Buttons**

The **Handle Bar Buttons** can be tested from Diagnostics. To test the buttons, you must press the buttons on the handle bar. The handle bar buttons on the tablet screen are not functional.

Pressing a handle bar button while in Diagnostics will engage that button's programmed function. When a handle bar button is pressed, the corresponding button in Diagnostics will turn green to indicate that it is working properly (see the red button in the screenshots at right).

Unlike any other menu, pressing a handle bar button while in Diagnostics will not

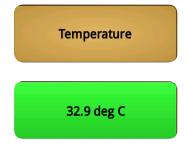

**Temperature** 

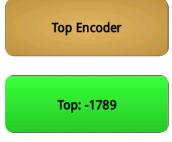

Top Encoder

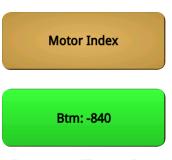

**Bottom Encoder** 

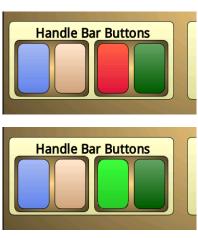

**Handle Bar Buttons** 

return you to the **Home** menu.

#### Needle Up/Down

The **Needle Up/Down** area contains buttons to test the needle up and needle down function of your stitching system.

Press the up and down buttons to raise or lower the position of your needle.

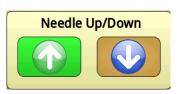

Needle Up/Down

#### Jog Dial

The dial button gives you access to the **Jog Machine** area.

From time to time, your machine may become bogged down to the point where the needle is stuck and refuses to move.

If this happens, it may be necessary to "jog" the machine.

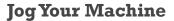

To jog your machine, select one of the two jog settings. After a setting is selected, use the plus or minus buttons or touch and drag the dial. The two jog settings are **Position Mode** and **Power Mode**.

#### Position Mode

**Position Mode** will apply as much power as it needs to move the needle to the predetermined up/down positions. Negative values run the motor in reverse, while positive values run the motor as normal.

#### Power Mode

**Power mode** will send power directly to the motor of your stitching system. This mode is recommended to "jog" your machine.

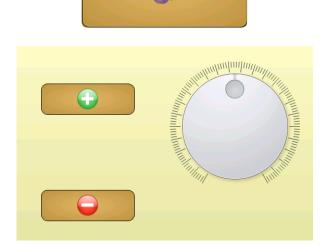

**Jog Dial** 

Power Mode

**Position Mode** 

Power Mode

**Power Mode** 

# SEWING PARAMETERS

The **SEWING PARAMETERS** menu contains **Stop Mode** and **Tie-Offs**. These are used to set what actions your machine will take whenever it stops stitching and how many stitches to use for a tie-off.

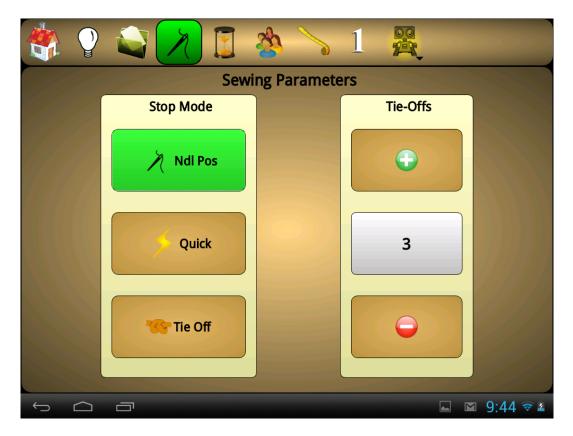

# 

#### **What It Does**

Stop Mode contains three buttons: **Ndl Pos**, **Quick**, and **Tie Off.** Only one button can be active at a time.

#### **Ndl Pos (Needle Position)**

When the **Ndl Pos** button is selected, the stopped needle will return to the needle position of the currently active quilter profile. (For more on quilter profiles, see page 30.)

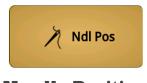

**Needle Position** 

#### Quick

When the **Quick** button is selected, whenever a needle is stopped using a handlebar button, it will stop immediately, regardless of its current needle position.

#### Tie Off

When the **Tie Off** button is selected, the stopped needle will tie off the number of times specified in the **Tie-Offs** area.

# Quick Tie Off

Quick

## Tie Offs

#### **What It Does**

The **Tie-Offs** area sets how many stitches your machine will stitch to tie-off the thread.

#### **Adjust Tie-Offs**

Press the plus or minus buttons to add or remove stitches to your tie off settings.

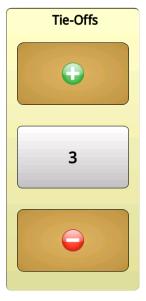

**Adjust Tie-Offs** 

# Counters

The Counters menu contains the **Run Time** and **Stitch Counter** areas.

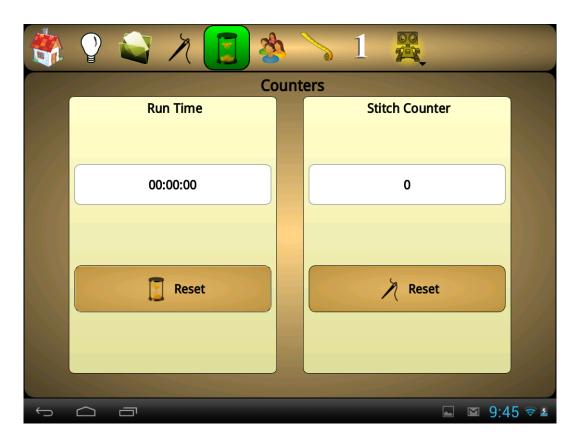

# Run Time

#### **What It Does**

Runtime is measured between pressing the start button and when Perfect Stitch times out. Turning the machine off and on will not reset the total recorded run time.

#### Reset

To reset the recorded run time to 0, press the **Reset** button.

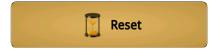

**Needle Position** 

# Stitch Counter .....

#### **What It Does**

Stitch Counter displays the number of stitches the machine has completed. Turning the machine off and on will not reset the recorded number of stitches.

#### Reset

To reset the recorded stitches to 0, press the **Reset** button.

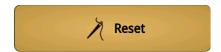

**Needle Position** 

# Profile Settings

Profile Settings allows you to adjust your quilter profiles. Profile Settings contains **Profiles (1-5), Stitching Mode Settings,** and **Handle Bar Buttons.** 

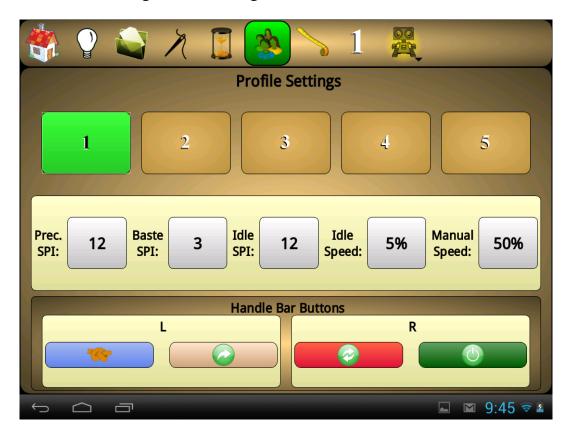

## Profiles (1-5) /////

#### **What It Does**

There are five unique quilter profiles available in Perfect Stitch. Each profile can have unique settings from the other profiles. The active profile is displayed in the top right corner of the navigation. (Profile 1 shown above)

Any changes made here will be reflected in the corresponding stitching mode settings shown on the **HOME** menu.

The active profile is indicated by the green button color. To select a different profile, tap on a numbered profile button.

#### **What It Does**

These are the settings for the currently selected quilter profile. Changes made from the profile settings affect their corresponding **Home** menu settings, and vice versa. To change a setting, tap on its number field and use the plus and minus buttons above or below it.

#### **Prec SPI:**

This adjusts the stitches per inch setting for Precision Mode. (For more information about Precision Mode, see page 13.)

#### **Baste SPI:**

This adjusts the stitches per inch setting for Baste Mode. (For more information about Baste Mode, see page 14.)

#### Idle SPI:

This adjusts the stitches per inch setting for Idle Mode. (For more information about Idle Mode, see page 13.)

#### Idle Speed:

This adjusts the Idle speed setting for Idle Mode. (For more information about Idle Mode, see page 13.)

#### **Manual Speed:**

This adjusts the stitching speed setting for Manual Mode. (For more information about Manual Mode, see page 13.)

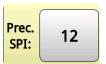

#### **Precision Mode**

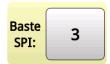

**Baste Mode** 

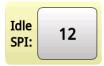

Idle Mode

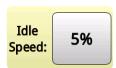

Idle Speed

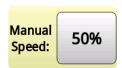

**Manual Speed** 

### Handle Bar Buttons

#### **What It Does**

Handle Bar Buttons can be uniquely configured for each quilter profile. The blue and white buttons located in the L area program the left handle bar buttons, while the red and green buttons located in the R area program the right handle bar buttons.

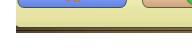

#### **Handle Bar Functions**

To program a button, tap on it. To replace the current function, Select a function for the handle bar button.

The table on the next page includes each function icon, it's name, and a description of what the function does.

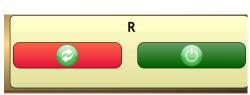

L

# Handle Bar Button Functions

| Icon | Function    | Description                                       |  |
|------|-------------|---------------------------------------------------|--|
|      | Full Stitch | Complete one full stitch (needle up and down)     |  |
|      | Half Stitch | Complete one half of a stitch (needle up or down) |  |
|      | Start       | Activate current Stitching Mode                   |  |
| P    | Precision   | Switch to Precision Mode                          |  |
| I    | Idle        | Switch to Idle Mode                               |  |
| *    | Tie Off     | Tie Off the thread                                |  |
| B    | Baste       | Switch to Baste Mode                              |  |
| M    | Manual      | Switch to Manual Mode                             |  |
|      | None        | No function assigned to button                    |  |

# **M**EASURE

The Measure Menu allows you to make quilt measurements using Perfect Stitch.

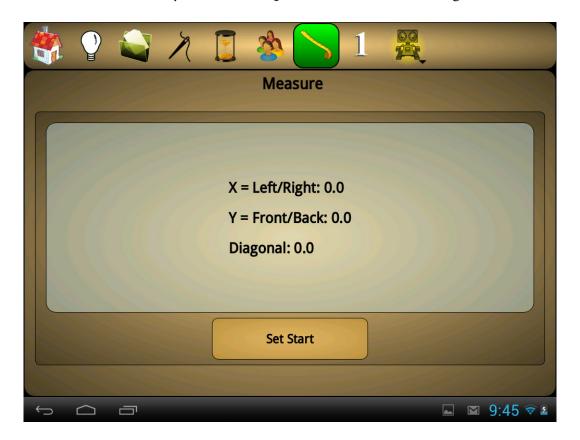

# 

#### **What It Does**

**Set Start/Stop** allows you to take measurements between two points on your quilt using hardware built into Perfect Stitch.

#### Take a Measurement

To begin a measurement, position the needle directly over the start of where you would like to measure. Once the needle is positioned, press the set start button.

Perfect Stitch will now record the distance between wherever you move the needle and the start point. This distance will display on the screen as you move the needle.

#### **Stop Measuring**

To stop measuring, press the **Stop** button. Note that the last measurements taken will remain displayed until a new measurement is taken.

Stop

# ROBOTICS

The **ROBOTICS** Menu is a link to the robotic quilting system user interface. Tap the icon to navigate to the robotic quilting system user interface.

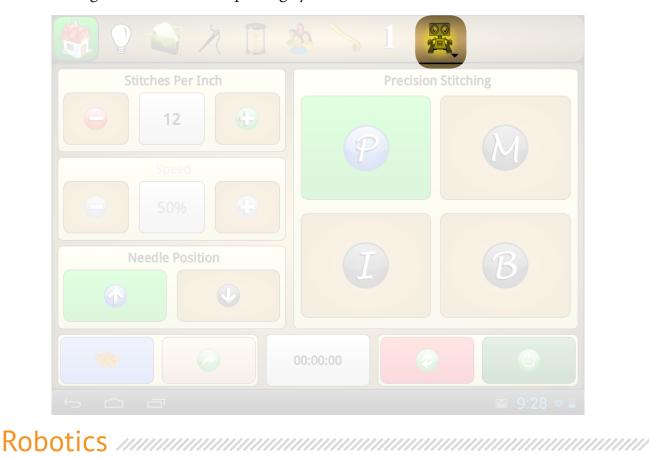

#### **No Robotics Connected**

If your machine is not currently connected to a robotic quilting system, Then the icon will be colored grey, indicating it is inactive.

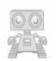

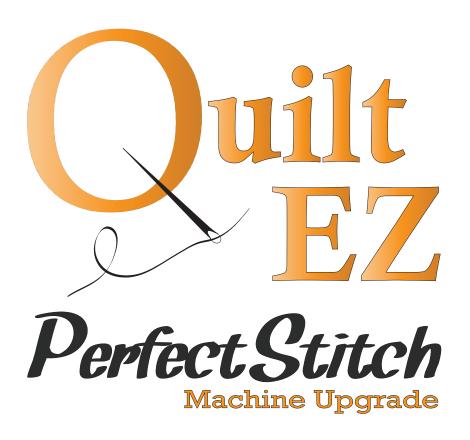